# **Peltihamsteri**

**Technical manual**

**University of Jyväskylä Faculty of Information Technology**

# **Contents**

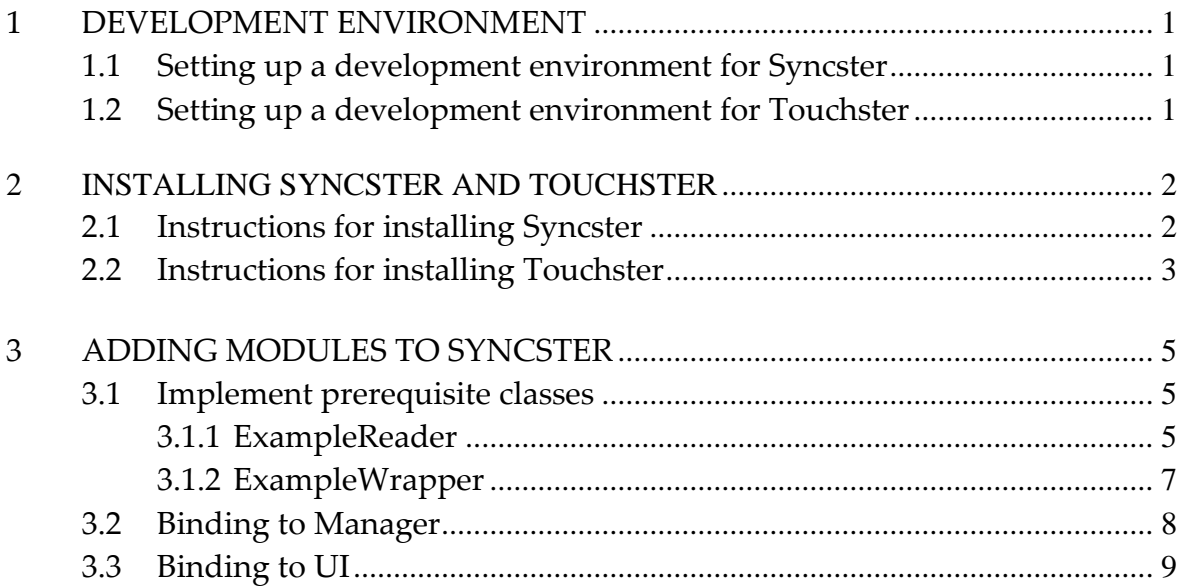

## <span id="page-2-0"></span>**1 Development environment**

In this chapter we give basic instructions on setting up development environments for Syncster and Touchster.

## <span id="page-2-1"></span>**1.1 Setting up a development environment for Syncster**

Following prerequisites are required for developing Syncster:

- 1. Visual Studio 2017. Community version is sufficient, but for improved testing facilities, it is recommended to use Enterprise if available.
- 2. .NET Framework version 4.6.1 (or higher) must be available on the system.

After prerequisites have been met, project can be opened simply by opening Ajolabra.sln. It consists of 4 projects:

- o ALGUI: Entry point, main user interface
- o ALManager: Manager, interfaces between ALGUI and ALBackend, managing backend components and providing a simplified interface to the GUI.
- o ALBackend: Backend, contains device-specific modules and abstract pipeline components.
- o ALUnitTests: Unit tests for all other projects, separated from the actual code.

For instructions on how to connect all supported devices to Syncster, see Syncster's instruction manual (*Syncster\_instruction\_manual.pdf*).

## <span id="page-2-2"></span>**1.2 Setting up a development environment for Touchster**

For Android development, you will need Visual Studio 2017 and Visual Studio Tools for Xamarin. Xamarin's versions used are as follows:

o Xamarin: 4.12.3.80

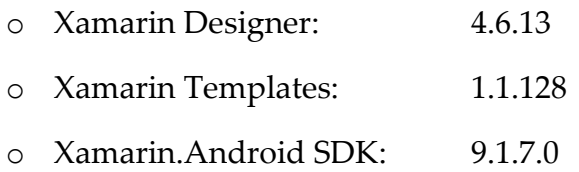

In addition, you will either need an Android device for testing, or an Android emulator if you do not have such a device. Once these prerequisites have been met, open AndroidTouch.sln.

## <span id="page-3-0"></span>**2 Installing Syncster and Touchster**

In this chapter we outline the process of compiling a release version of Syncster and making an apk-file of Touchster.

## <span id="page-3-1"></span>**2.1 Instructions for installing Syncster**

Here's how to make a release version for a 64 bit PC with Windows 10:

- 1) Open Syncster's solution in Visual Studio 2017. Make sure the ALGUI project is set as Startup Project.
- 2) Select *Project ALGUI Properties…*
	- a. In the *Application* tab, you can change the *Assembly name* ("Syncster"), *Target framework* (".NET Framework 4.6.1") and *Output type* ("Windows Application"), if needed. Please let *hamsterIcon.ico* stay as the project's icon, though.
- 3) Select *Solution 'Ajolabra'* in *Solution Explorer*.
- 4) Select *Build Configuration manager*.
	- a. Change "Active solution configuration" to *Release*.
		- i. Each project's Configuration should automatically change to *Release*.
	- b. Change "Active solution platform" to *x64*.
		- i. Each project's Platform should automatically change to *x64*.
- c. Click *Close*.
- 5) Select *Build Rebuild solution*.
- 6) Now there should be a working release version of Syncster inside the folder Ajolabra\ALGUI\bin\x64\Release and it should contain the following files:
	- a. ALBackend.dll
	- b. ALBackend.pdb
	- c. ALManager.dll
	- d. ALManager.pdb
	- e. Syncster.exe
	- f. Syncster.exe.config
	- g. Syncster.pdb
	- h. Syncster\_instruction\_manual.pdf
- 7) Copying the Release folder to the desired location on a PC fit to run the build is enough to install Syncster.

## <span id="page-4-0"></span>**2.2 Instructions for installing Touchster**

Here's how to make a Touchster apk-file and install it:

- 1) Open Touchster's solution in Visual Studio 2017 (with Xamarin Tools installed).
- 2) Pick *Release* from *Solution Configurations*.
- 3) Go to the project's Properties.
	- a. From Android Manifest:
		- i. Change Application name, if needed.
		- ii. Give new Application icon, if needed.
		- iii. Make version number higher than before (for example old being 1.2, new could be 1.3 or 1.21).
	- b. From Android Options:
- i. Deactivate debugging (should already be off if you picked release).
- ii. Linking: Select Sdk Assemblies Only (makes app's size smaller).
- 4) Select *Build Rebuild Solution*.
- 5) From *Solution Explorer* right click your project and select *Archive*. Visual Studio will show an indeterminate progress bar.
- 6) When Visual Studio is ready:
	- a. Select the version you created.
	- b. From its options select *Distribute*.
	- c. Select *Ad Hoc*.
	- d. Signing Identity:
		- i. Select "touchster" key (if you can't see it, you need to Import it).
		- ii. Select *Save As*.
		- iii. Save the file in your preferred file location. You can also rename it.
		- iv. After this you need to give the keystore's password, which is *touchster*.
- 7) Connect your phone to your PC and copy your new apk-file in it.
- 8) Find the apk-file from your phone's directory and tap to install it.
	- a. You might face problems when installing. This occurs most likely because Play Protect is stopping the process. To deactivate it, go to Google Play Store's settings and select Play Protect. From there you can stop Play Protect ruining your installing process.
	- b. If you have an older version of Touchster in your phone, a new version might not install (this occurred once when different development versions were tested, but not every time). To install a new version, first remove the old version and then try installing again.

# <span id="page-6-0"></span>**3 Adding modules to Syncster**

Following discrete steps are required to add a new device module to Syncster. In this section, we assume the reader wants to implement a fictional module for an "Example" device.

These instructions are only applicable for modules that receive data in real time. Syncster currently has very little underlying infrastructure to support components that import data after recording has concluded, so adding such components requires more extensive development. "Importer" and "ETFileReader" provide an example implementation of such a component.

## <span id="page-6-1"></span>**3.1 Implement prerequisite classes**

Syncster device modules, by pattern, need at least two (2) discrete classes: a Reader and a Wrapper. The driving simulator module shows an example of how to use more than two classes, and a more complicated structure. However, in the following subchapters we share a basic knowledge of a Reader class and a Wrapper class.

#### <span id="page-6-2"></span>**3.1.1 ExampleReader**

Each module has an AbstractPipelineComponent implementation, a so-called "reader". Each pipeline component operates in its own thread, looping requesting data until stopped with a cancellation token.

In detail, a reader has the following responsibilities:

- o Deliver data using IngestNewData(), by returning a new row of data at arbitrary intervals.
- o Implementation should be able to react to a CancellationToken activating, and stopping gracefully when requested.
- o A single row consists of arbitrarily named keys and IDataElements. These keys should remain more or less consistent over time, and need not exist on every row. No key is allowed to have a null value. Do note that if you utilize certain subcomponents, they may have their own requirements. See CSVRawLineSplitter for example.
- o Implements necessary preparation and shutdown steps where required. Some components may need to do certain discrete actions before they are started or stopped completely. This is implemented with NeedsPreparation, PrepareInternal and ShutdownInternal. Do note that this should also be somewhat resilient to exceptional stops; even if the component stopped to a fault, ShutdownInternal will still be called.
- o Manages its own subcomponents, starting, stopping and handling exceptions and messages where necessary. Not all components are required to contain subcomponents, but if they exist, it is required that the enclosing component monitors and gracefully handles any situations that may occur. Examples of this pattern are found from DSReader and ETReader.
- o Provides log messages using OnLogMessage and OnDebugMessage. Former should be only used for messages that the average user would find important for them, whilst latter can be used for more diagnostic, debugging-oriented messages.
- o (Optional) Implement PauseInternal and UnpauseInternal. Originally, components supported a separate pause state, in which components would otherwise be running, but their data would be discarded. Intention was that components could do certain optimizations with the knowledge that data is discarded, but this was never widely used. As such, it is declared obsolete, and in general is not a required part of a component, but it is good to be aware of this feature.
- o (Optional) Implement IDisposable. This is not strictly required from components, but may be useful to implement if the component uses any resources that should be manually released.

There are multiple approaches for almost all of the responsibilities mentioned above. It is recommended to study pre-existing components and from there, select the approaches best fitting your use-case.

#### <span id="page-8-0"></span>**3.1.2 ExampleWrapper**

Each device will also need its own IModuleWrapper implementation. More precise technical definitions are located in IModuleWrapper.cs, but rough responsibilities are as follows:

- o Implement Connect() and Disconnect(), starting and stopping device components on request. Device components are \_connected\_ before an actual recording starts.
- o Implement StartRecording() and StopRecording(). These typically add and remove wrapper's internal BlockingCollection from the appropriate component output queue, but other patterns may be possible as well.
- o Implement DiscardData(), which is expected to zero out the contents of captured data and reset other state where appropriate.
- o Implement IObservable<PipelineStatus>. This is commonly delegated to the outermost device component, as it implements this same interface.
- o Implement IPipelineEvents. This also is commonly delegated to the device component, as this essentially requires log and heartbeat events.
- o Implement IDataCollector. This contains several methods and properties, which are detailed below:
	- o ModuleName: human-readable name of the module which must be usable as a part of the file name.
	- o CollectedData: this shall return a copy of the collected data so far.
	- o UnprefixedStickyKeys: if this module has certain sticky keys (print out on every row), declare them here.
- o SynchronizationCanonicalTimeDeterminer: a canonical time determiner. A time determiner takes a single row, and returns a DETimestamp object signifying the canonical time for that row. Canonical time in context of module wrappers has been declared to be the absolute time in relation to the event creating that row.
- o (Optional) Implement IDisposable. If a module is IDisposable, Dispose() will be called when the module is about to go permanently out of scope, allowing the module to release any manually releaseable resources it may hold.

#### <span id="page-9-0"></span>**3.2 Binding to Manager**

- o Add support to ModuleFactory, allowing the module to be instantiated on demand. This means adding the constructor of the module to the switch-case of the GetModuleWrapper() method and providing the needed settings as parameters.
	- o Each module should have a unique name. If modules have duplicate names, only one of them will be active during recording.
- o If the data collected by the module contains keys that can be filtered by the user, store the blacklisted keys to the \_blacklistedKeys variable when Manager's ConnectAsync() method is called.
- o (Optional) Add new comparer to ColumnHeaderComparer to determine the order of columns in the final output CSV. The comparer should inherit the AbstractColumnComparer base class and override its ColumnOrder property. For more information, see how other comparers (for example "ETComparer" or "EE-GComparer") have been implemented. If no comparer is defined, columns will be arranged in alphabetical order.
- o It should also be noted, that the Manager assumes that all modules execute their actions, such as connecting and disconnecting, without blocking or taking too much time. Any single module that behaves differently causes indefinite waiting times, preventing further interactions with other modules as well.

## <span id="page-10-0"></span>**3.3 Binding to UI**

- o Create appropriate UI elements in MainWindow.xaml for the new component, and dependency properties for them in MainWindow.xaml.cs. Dependency properties' default values have been used as a convenient way of providing information to the user.
- o The component needs its own device tab inside the *tabctrl\_devices* tab control. Please take a look at the other device tabs for guidance.
- o Inside the *Record* tab's GroupBox with the header "Device names, heartbeats, and statuses", create a new grid row for your module. It should consist of a *border*, two *labels*, and an *ellipse*. See the other rows for example. The latter label and the ellipse should be properly named, because they will be used in your module's state visualization.
- o Edit SerializableSettings so that the component properties are appropriately bindable to the UI and can be passed onwards.
- o Add the component's information to CreateSettings() and ShowSettings() to ensure data flow for both saving and loading settings.
- o If the component has selectable data (like DS and EEG), you should implement a blacklist method in SerializableSettings that is called from ConnectAsync(). DS and EEG have very different implementations of blacklisting which are hopefully useful as guides.
- o In MainWindow.xaml.cs, you should also listen to your module's events. Assuming your module is properly connected to Manager, this is already taken care of in MainWindow's constructor.
	- o Inside the code region *Backend event handlers*, you will need to add some code to visualize ExampleReader's state and heartbeat.
		- Add your module's information to the following methods: *GetStatusEllipse*, *GetStatusBrush*, and *\_manager\_HeartbeatUpdate*.